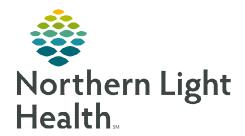

# From the Office of Clinical Informatics

# Cerner Millennium Creating a Patient List

February 27, 2024

Patient Lists aid in the efficiency of locating patients within certain patient care areas on the units worked on a regular basis. When logging in for the first time or when working in a new location, a patient list may need to be created. Providers may also create custom and proxied patient lists to aide in patient handoff.

#### **Setting Up a Patient List**

**STEP 1**: Select the **Patient List** icon from the toolbar at the top of the screen.

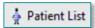

**STEP 2:** Select the **List Maintenance** icon.

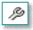

<u>STEP 3</u>: Within **Modify Patient Lists** window, select **New** in the bottom right corner.

- <u>STEP 4</u>: From the **Patient List Type** window, select the list type option appliable to create for role.
  - **Location** is used to populate a patient list based on registration location.
  - Custom is used to create a patient list for selected patients to be added to from a registration/location-based list.
  - Assignment List is used to create a patient list based on assignments made in Clairvia.

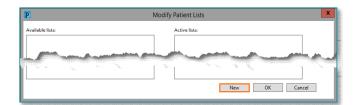

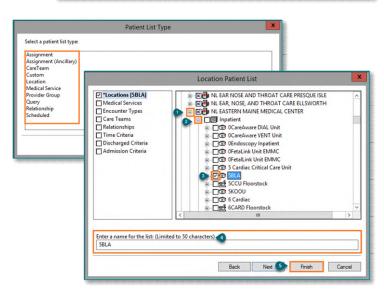

STEP 5: Select Next.

**STEP 6**: The **Patient List** window appears for the list type selected. Select desired preferences.

- When creating a location-based list, selecting the **plus sign** icon displays additional patient care areas applicable to a user's role.
- <u>STEP 7</u>: Select the box beside the desired unit location or preferences, as necessary. Edit the name of the patient list that will display for each list, if applicable.
  - Patient lists for different areas of care are indicated by specific icons:
    - Inpatient / Observation locations
    - Ambulatory locations
    - Operating Room locations
    - Pharmacy locations

# From the Office of Clinical Informatics Patient Lists

February 27, 2024

Page 2 of 4

**STEP 8:** Select **Finish**.

**STEP 9**: The **Modify Patient Lists** window appears. Select the applicable list within the available list section.

**STEP 10**: Click **Add** to move the patient list to **Active lists**: to be available on view.

• Single-select an available unit and click the **Move Up** and **Move Down** buttons to organize the order of patient lists, as necessary.

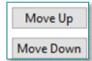

#### STEP 11: Select OK.

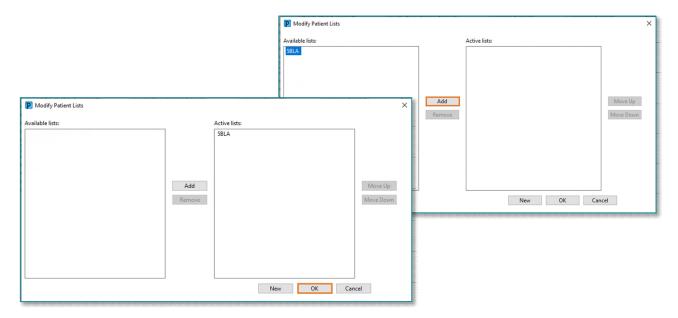

**STEP 12**: Select **Exit** when complete to save settings.

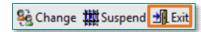

# **Creating a Custom Patient List**

STEP 1: Within PowerChart, click Patient List. A Patient List

**STEP 2:** Click the List Maintenance icon.

STEP 3: Click New.

**STEP 4:** Select **Custom** and click **Next**.

**STEP 5:** Type a name for the list in the **Enter a name for the list** field.

STEP 6: Click Finish.

<u>STEP 7</u>: Select the newly created list form the **Available lists:** pane.

**STEP 8**: Click the **Add** button to move the list into **Active lists**: pane.

STEP 9: Click OK.

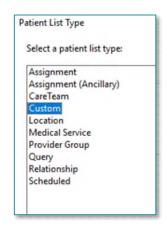

#### **Add Patient to a Custom Patient List**

STEP 1: Within the primary hospital **Patient List**, highlight the patient(s) to add by holding **Ctrl** and **left-clicking**.

**STEP 2**: Right-click and select **Add to Patient List** from menu.

STEP 3: Click the minutes ago button to update the patient list.

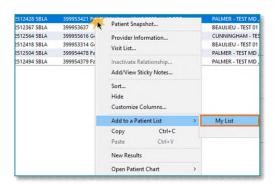

#### **Remove Patient from a Custom Patient List**

**STEP 1:** Within **Patient List**, select the **custom list**.

**STEP 2:** Select the patient to be removed.

STEP 3: Click the Remove Patient icon.

### **Removing a Patient List**

STEP 1: Within Patient list, click the List Maintenance icon.

<u>STEP 2</u>: Select the list to be removed from the **Active lists**: pane.

**STEP 3:** Click the **Remove** button to remove the list into **Available lists:** pane.

**STEP 4:** Right-click the **patient list** and select **Delete Patient List**.

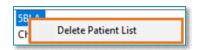

# **Giving Proxy Access to a Patient List**

Providers can give proxy access to a patient list to another provider. This helps in the efficiency of patient handoff, which aides in the ability for providers to take patients from proxied lists to add to their own.

STEP 1: Within PowerChart, navigate to Patient List. A Patient List

**STEP 2**: Select the **patient list** to be proxied.

STEP 3: Click the **Properties** button. 🎾 📴 ➤

**STEP 4:** Click the **Proxies** tab.

STEP 5: Click New.

**STEP 6:** Search within the Provider field for who to grant proxy access to.

**STEP 7**: Choose the **Access level**.

 Full access allows the proxy access given to the provider to add patients and remove patients from the proxied patient list.

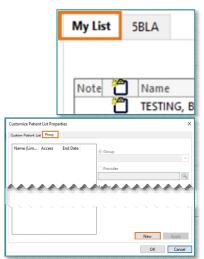

From the Office of Clinical Informatics Patient Lists February 27, 2024 Page 4 of 4

**STEP 8:** Enter the **From:** and **To:** dates to grant access.

**STEP 9:** Select **Apply**.

STEP 10: Click OK.

NOTE: The proxied patient list will appear with the name of the owner in parenthesis.

#### **Remove a Proxy**

STEP 1: Within PowerChart, navigate to Patient List. A Patient List

**STEP 2:** Select the **patient list** that was proxied.

STEP 3: Click the **Properties** button.

**STEP 4:** Click the **Proxies** tab.

**STEP 5:** Select the **name** within the proxy list.

**STEP 6:** Update the **To: date** to end proxy access.

**STEP 7:** Select **Apply**.

STEP 8: Click OK.